# **MAKS**Ā**JUMU TERMIN**ĀĻ**A LIETOŠANAS INSTRUKCIJA**

## **PROGRAMMA ICT220**

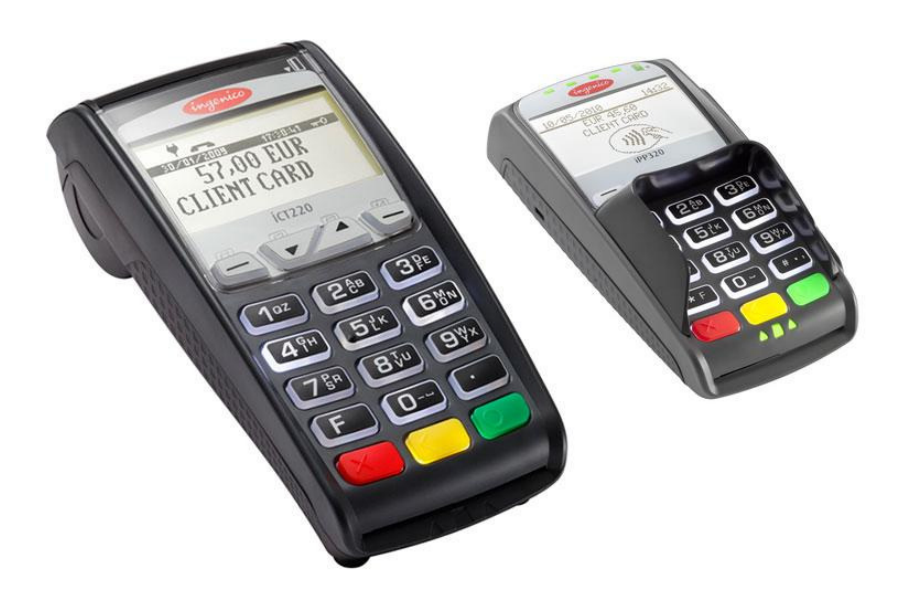

## **SATURS**

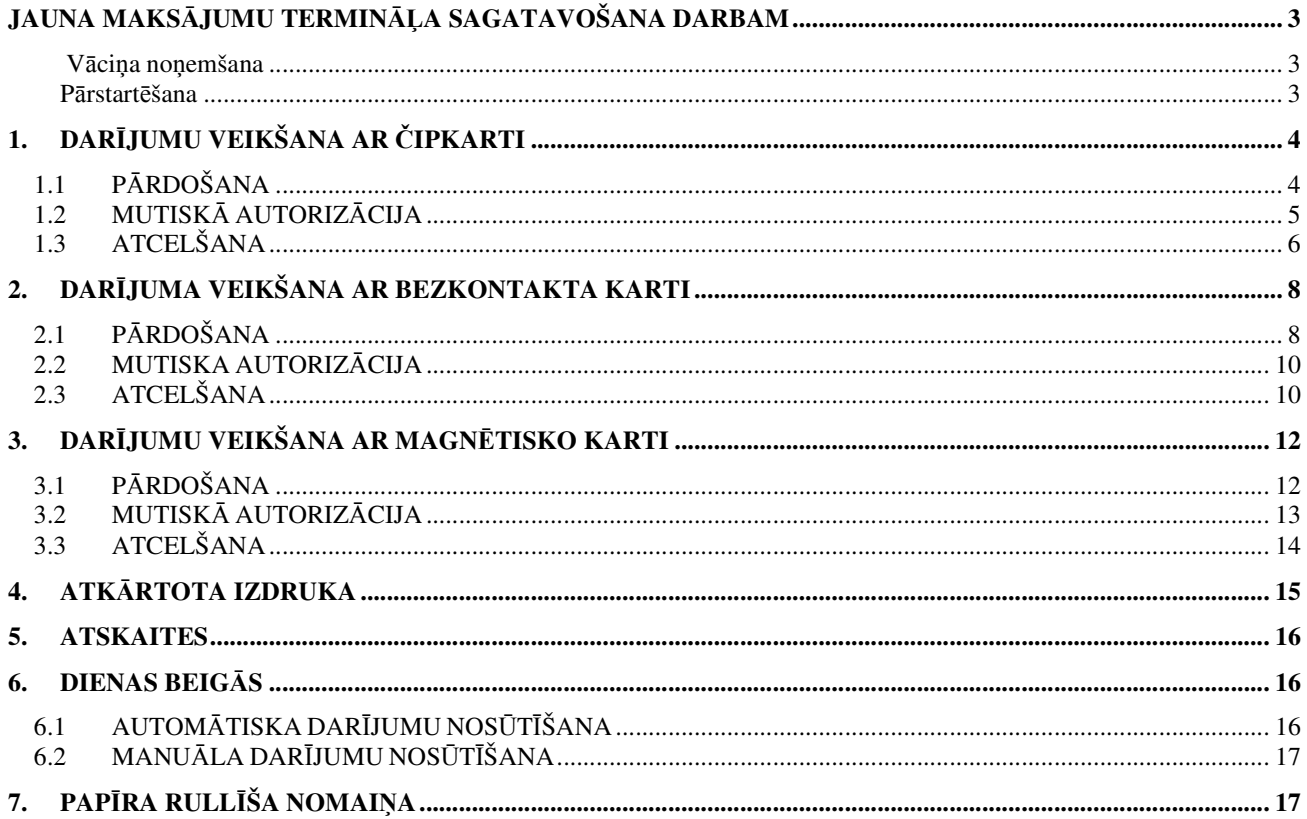

### **JAUNA MAKS**Ā**JUMU TERMIN**ĀĻ**A SAGATAVOŠANA DARBAM**

- Izņemiet termināli un Pinpad no iepakojuma.
- **Jauns maks**ā**jumu termin**ā**lis jau ir sagatavots darbam. Nav nepieciešams main**ī**t termin**ā**l**ī **esošos datus vai augšupiel**ā**d**ē**t taj**ā **jaunas programmas.**
- Ja tiek izmantots LAN savienojums, pieslēdziet datortīkla vadu ETHERNET spraudnim.
- Ja tiek izmantots telefona savienojums, pievienojiet telefona vadu spraudnim . Termināļa darbam nav nepieciešama atsevišķa tālruņa līnija. Termināli var pieslēgt paralēli ar tālruņa aparātu. Paralēlā savienojuma gadījumā ir jānodrošina, lai maksājuma kartes pieņemšanas un darījumu nosūtīšanas brīdī tālruņa līnija būtu brīva.
- Pievienojiet barošanas bloka vadu terminālim. Pievienojiet barošanas bloku tīklam.
- Aizveriet spraudņu vāciņu.

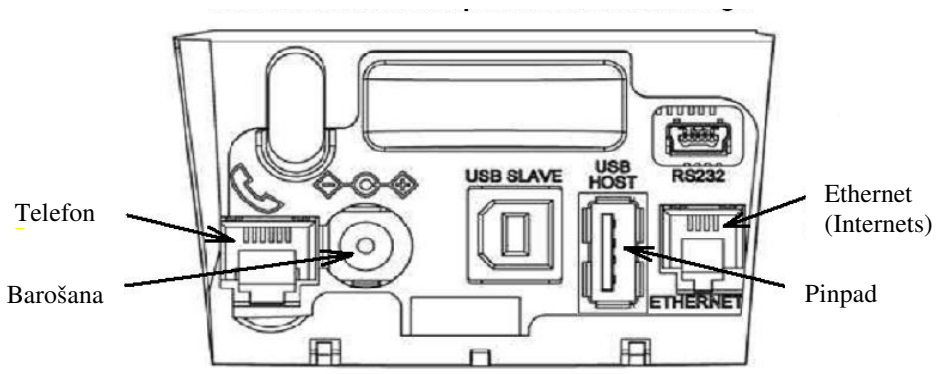

#### **Visus termin**āļ**a spraud**ņ**us var aizv**ē**rt ar v**ā**ci**ņ**u**

Vāciņa noņemšana

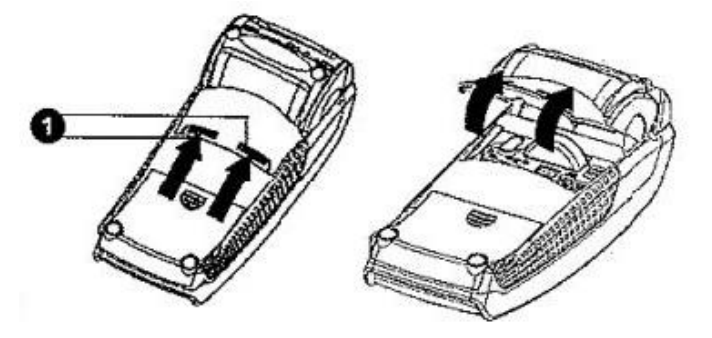

Nospiediet taustiņus, kas atrodas vāciņa sānos (sk. Ilustrāciju Nr. **1**), un pavelciet vāciņu augšup.

#### **P**ā**rstart**ē**šana**

Lai veiktu pārstartēšanu, vienlaicīgi nospiediet DZELTENO taustiņu un taustiņu PUNKTS.

## **1. DAR**Ī**JUMU VEIKŠANA AR** Č**IPKARTI 1.1 P**Ā**RDOŠANA**

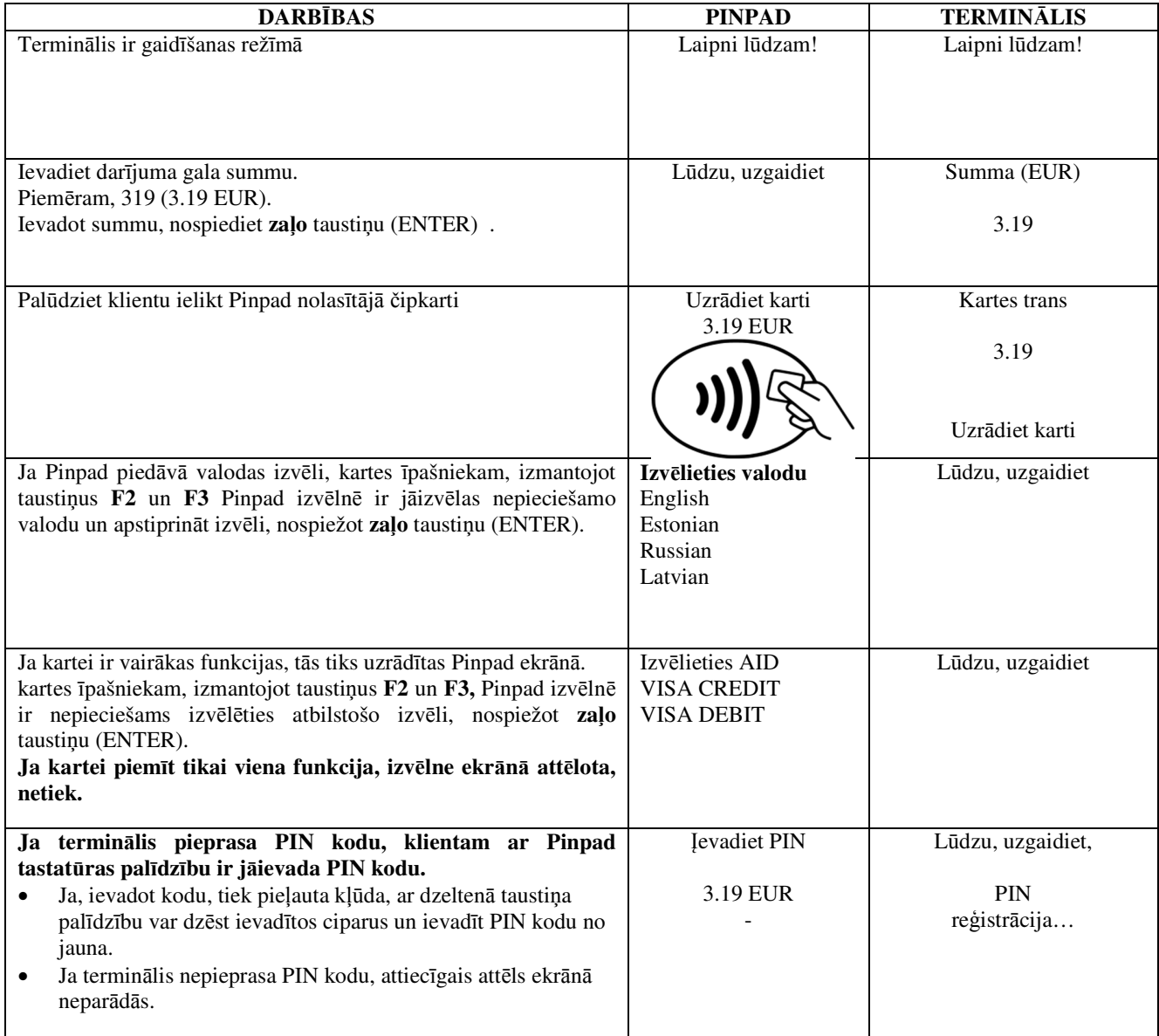

Terminālis uzsāks automātisko kontroli un ekrānā parādīsies sekojošie paziņojumi:

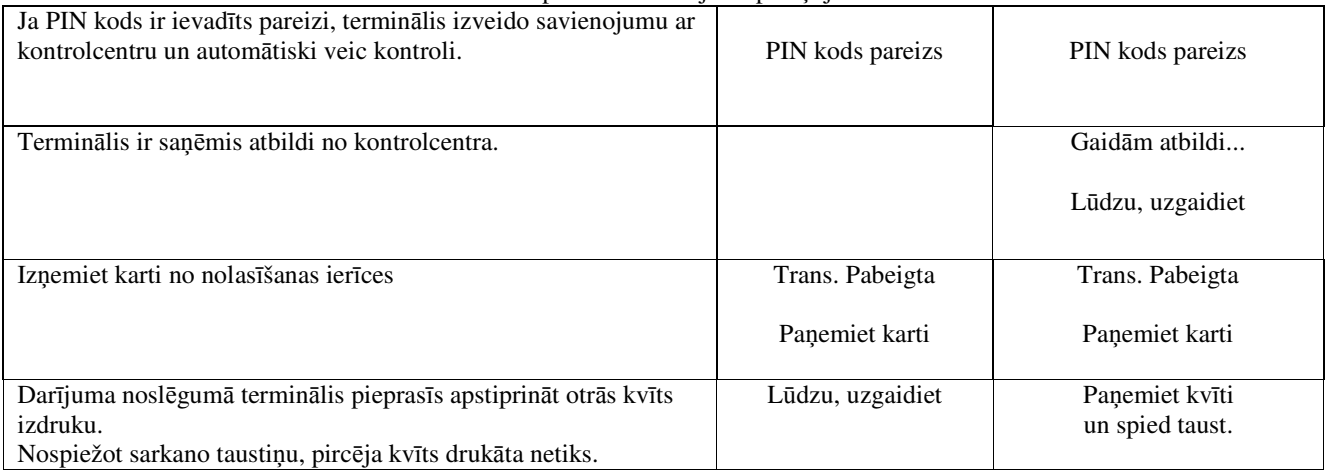

Pārdevēja kvīts Pircēja kvīts

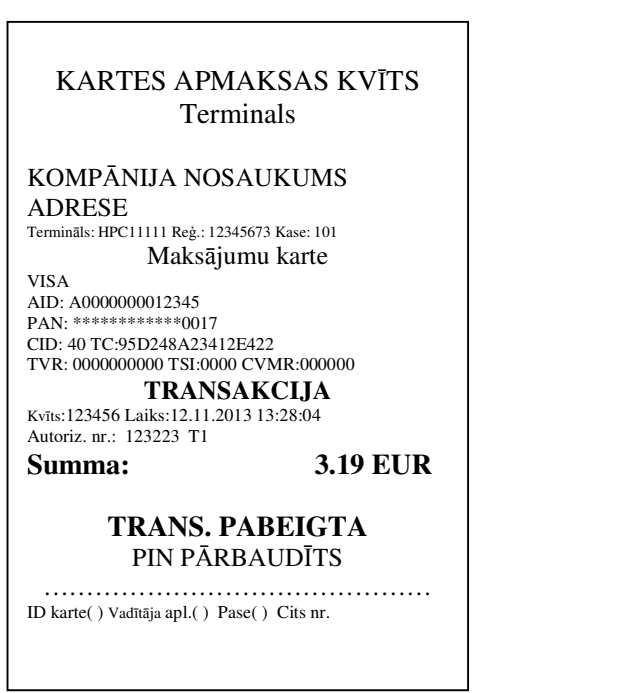

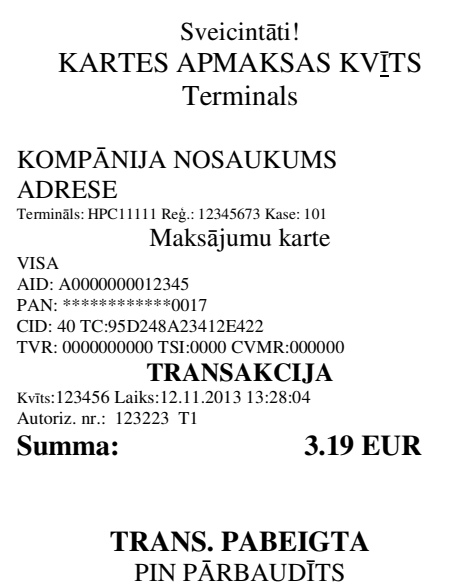

Saglabājiet kvīti bilances bārbaudei UZ redzēšanos!

#### **Piez**ī**mes:**

#### PIRMĀ KVĪTS PALIEK PĀRDEVĒJAM, BET OTRĀ TIEK ATDOTA PIRCĒJAM

- Darījumu var apturēt, nospiežot SARKANO taustiņu.
- Ja, ievadot summu, ir pieļauta kļūda, to var izlabot, nospiežot DZELTENO taustiņu.
- Ja terminālis ir veicis PIN koda pārbaudi, kvītī būs nodrukāts «PIN PĀRBAUDĪTS»
- Ja kvītī nav vietas parakstam un dokumenta numuram, nav nepieciešams pieprasīt kartes īpašniekam parakstīties vai uzrādīt dokumentu.

Ja kāda iemesla dēļ autorizācija nav veikta, tiks izdrukāts paziņojums par kļūdu ar kļūdas kodu un paskaidrojumu.

#### **1.2 MUTISK**Ā **AUTORIZ**Ā**CIJA**

Ja kāda iemesla dēļ autorizācija nav veikta (terminālis nevar izveidot savienojumu ar banku vai nesaņem no bankas atbilstošu atbildi), terminālis var pārdevējam uzdot jautājumu « Zvaniet bankai**?**»

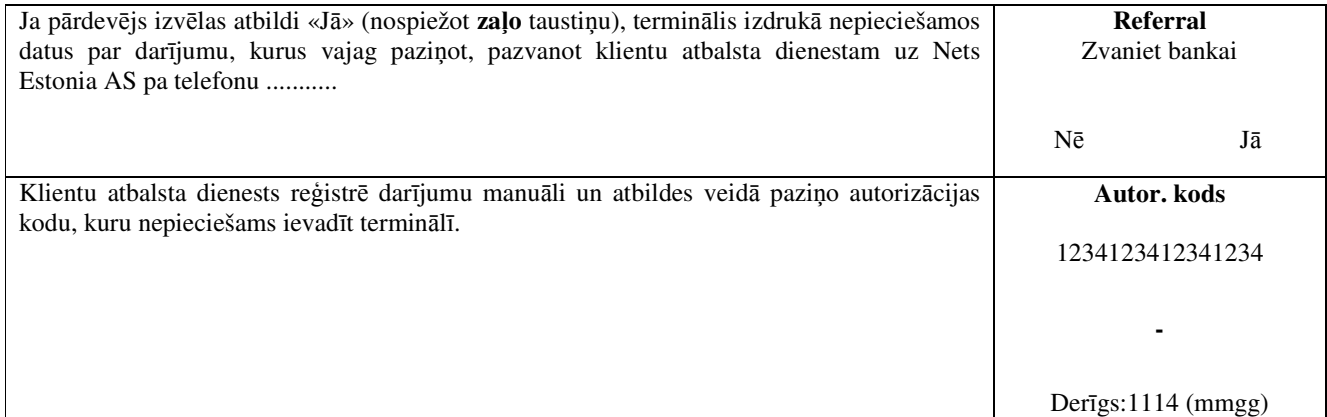

Darījuma nobeigumā terminālis pieprasīs apstiprināt otrās kvīts izdruku. Nospiežot sarkano taustiņu, pircēja kvīts drukāta netiks. Paņemiet kvīti un spied taust.

Darījums ir veiksmīgi pabeigts.

#### **Piez**ī**mes:**

- Darījumu var apturēt, nospiežot SARKANO taustiņu.
- Ja, ievadot summu vai kartes numuru, ir pieļauta kļūda, to var izlabot, nospiežot DZELTENO taustiņu.
- Lai ievadītu burtus, spiediet attiecīgo taustiņu, līdz parādās nepieciešamais burts.

Piemērs: Ja ir nepieciešams ievadīt 00001N, ievadiet ar tastatūru 00001, un spiediet taustiņu 6, līdz ekrānā parādās burts N.

## **1.3 ATCELŠANA**

Lai atceltu darījumu, veiciet sekojošo:

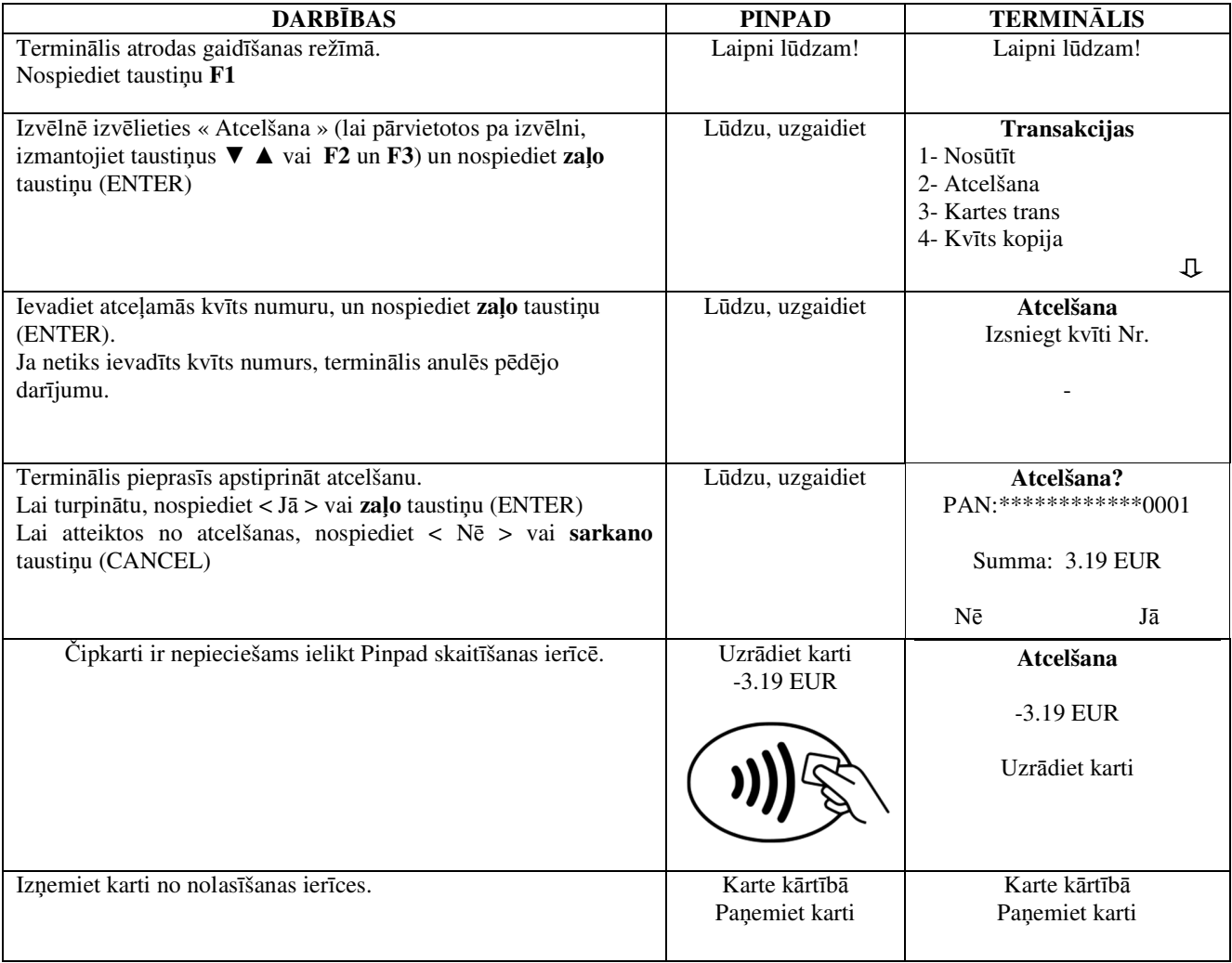

Terminālis uzsāks automātisko kontroli un ekrānā parādīsies sekojošie paziņojumi:

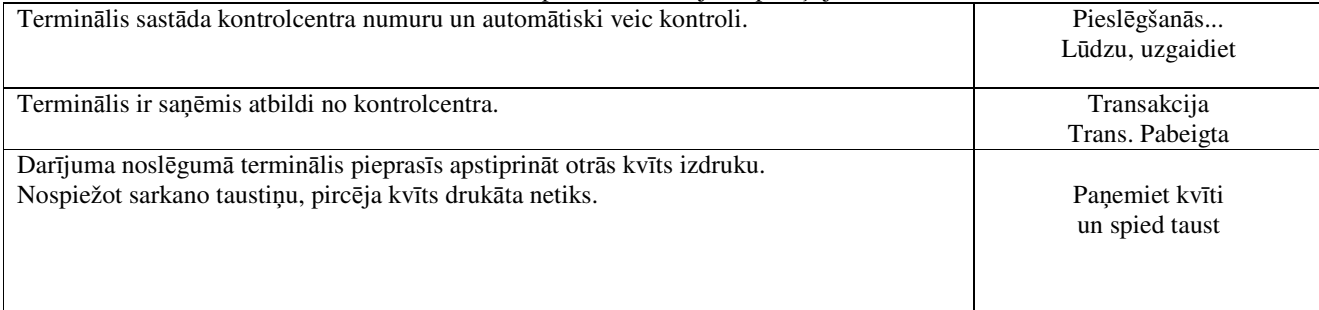

Darījuma atcelšana izpildīta.

Pārdevēja kvīts

 $\mathbf{r}$ 

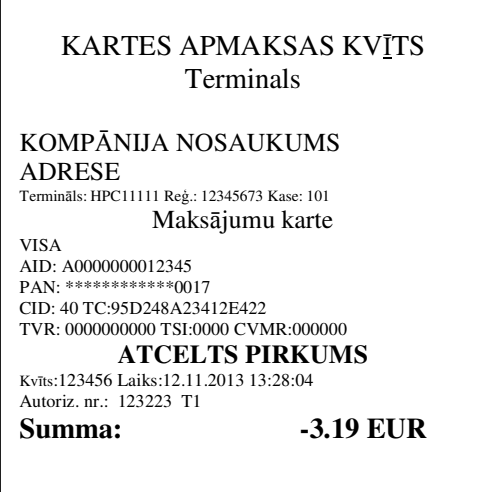

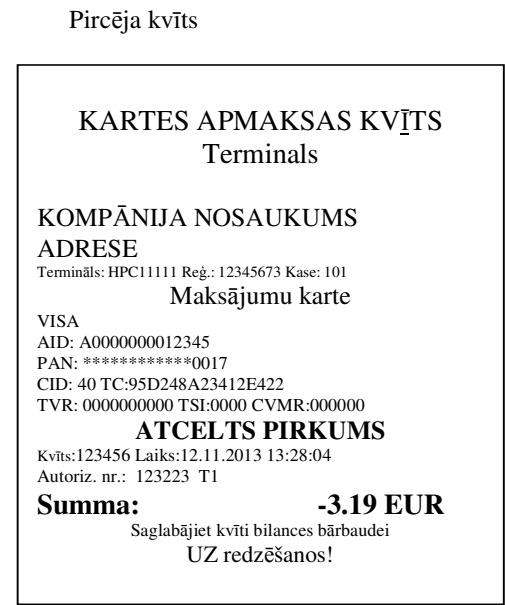

#### **Piez**ī**mes:**

- Atcelt var tikai tos darījumus, kas atrodami termināļa atmiņā.
- Ja darījums ir atcelts jau agrāk, vai ja tā nav termināļa atmiņā (piemēram, tas ir nosūtīts uz banku kopā ar iepriekšējās dienas darījumiem), termināļa ekrānā parādīsies paziņojums: **Neatrada transakc… Spiediet taus.**

## **2. DAR**Ī**JUMA VEIKŠANA AR BEZKONTAKTA KARTI 2.1 P**Ā**RDOŠANA**

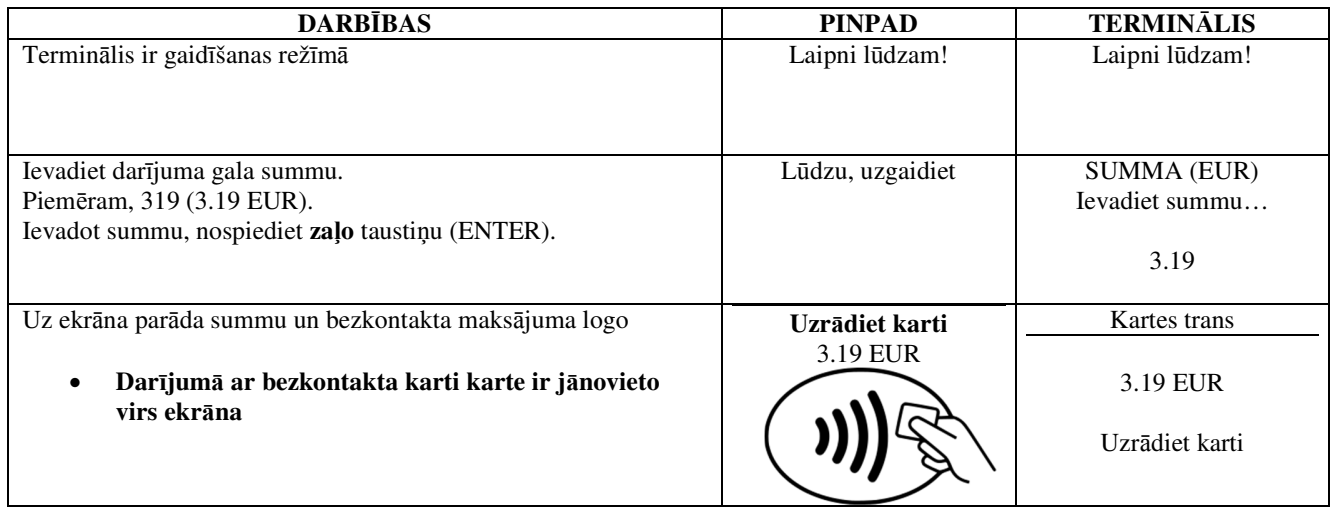

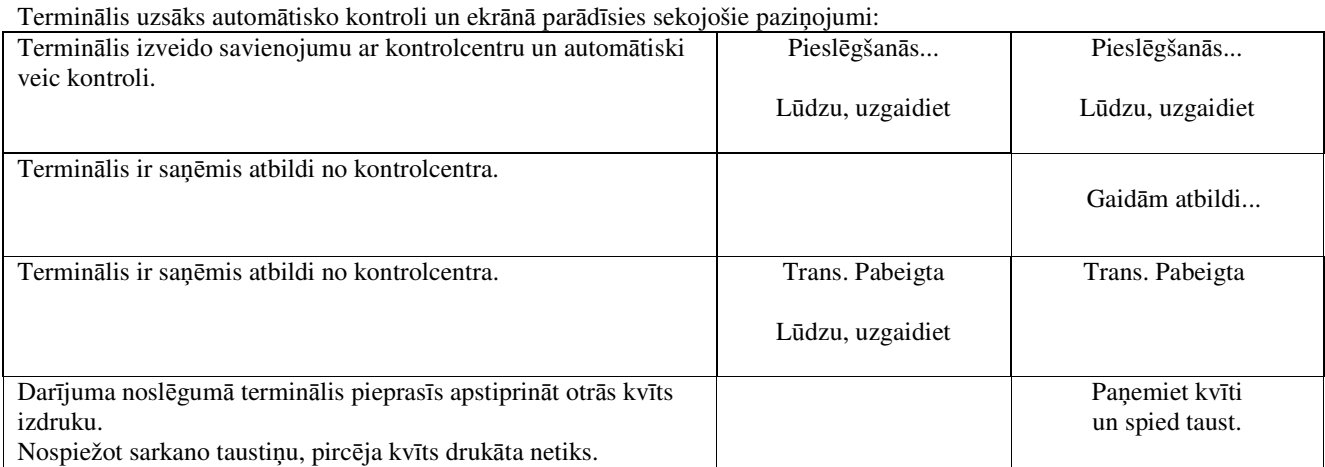

Darījums ir veiksmīgi izpildīts.

## **Piez**ī**mes:**

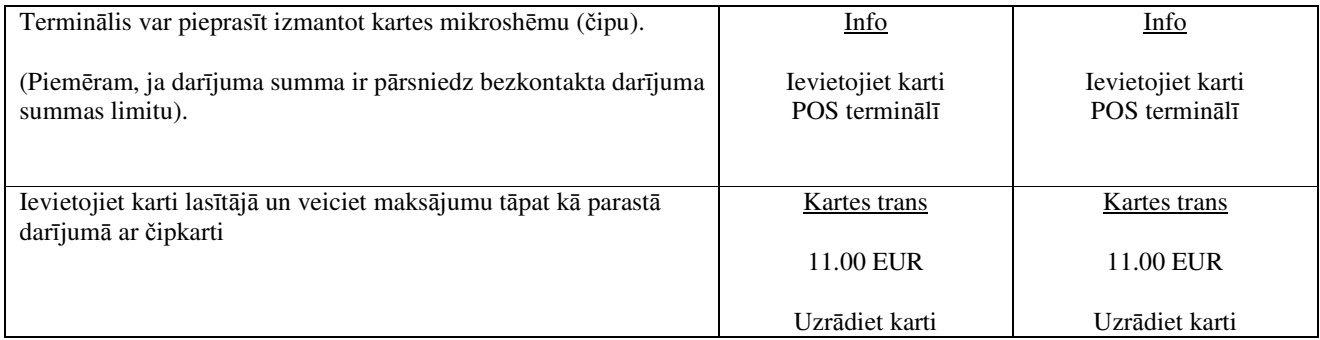

Pārdevēja kvīts Pircēja kvīts

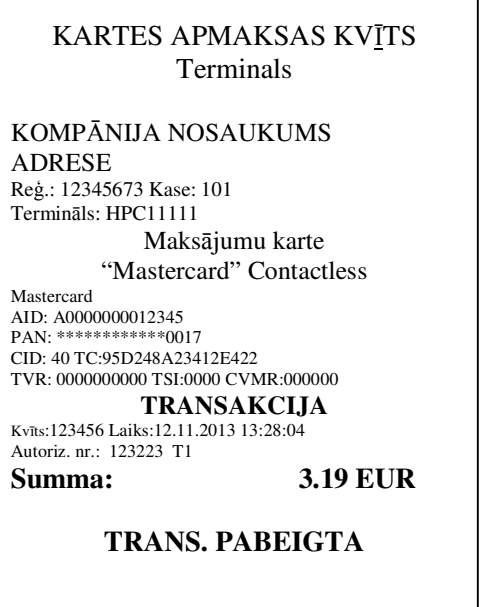

Sveicintāti! KARTES APMAKSAS KVĪTS Terminals KOMPĀNIJA NOSAUKUMS ADRESE Reģ.: 12345673 Kase: 101 Termināls: HPC11111 Maksājumu karte "Mastercard" Contactless Mastercard AID: A0000000012345 PAN: \*\*\*\*\*\*\*\*\*\*\*\*0017 CID: 40 TC:95D248A23412E422 TVR: 0000000000 TSI:0000 CVMR:000000 **TRANSAKCIJA**  Kvīts:123456 Laiks:12.11.2013 13:28:04 Autoriz. nr.: 123223 T1 **Summa: 3.19 EUR TRANS. PABEIGTA**  Saglabājiet kvīti bilances bārbaudei UZ redzēšanos!

#### **Piez**ī**mes:**

PIRMĀ KVĪTS PALIEK PĀRDEVĒJAM, BET OTRĀ TIEK ATDOTA PIRCĒJAM

- Darījumu var apturēt, nospiežot SARKANO taustiņu.
- Ja, ievadot summu, ir pieļauta kļūda, to var izlabot, nospiežot DZELTENO taustiņu.
- Ja uz kvīts neparādās vieta parakstam un dokumenta numuram, tad no kartes īpašnieka nav jāprasa ne paraksts, ne arī dokuments

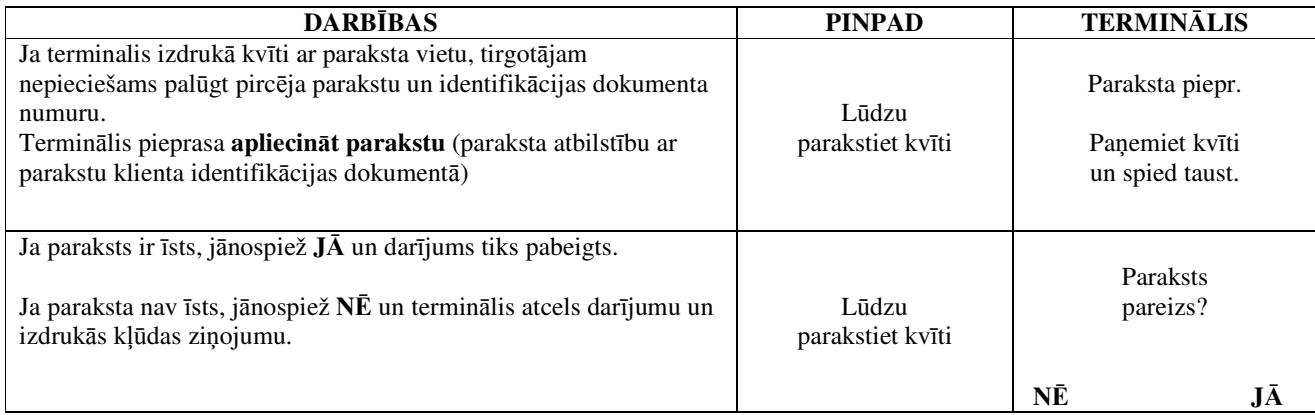

Ja kāda iemesla dēļ autorizācija nav veikta, tiks izdrukāts paziņojums par kļūdu ar kļūdas kodu un paskaidrojumu.

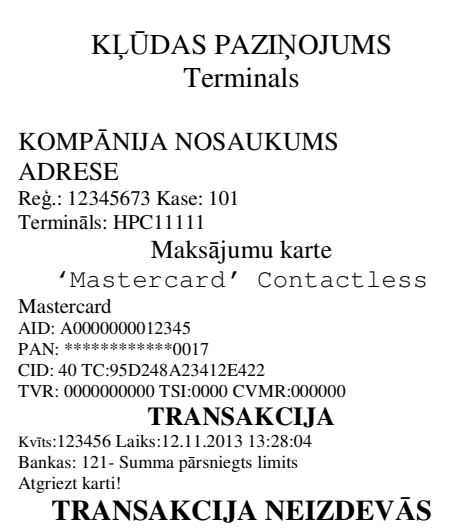

## **2.2 MUTISKA AUTORIZ**Ā**CIJA**

Mutiska autorizācija tiek veikta tāpat, kā ar čipkartēm. Sk. 1.2. punktu.

## **2.3 ATCELŠANA**

Lai atceltu darījumu, rīkojieties sekojoši:

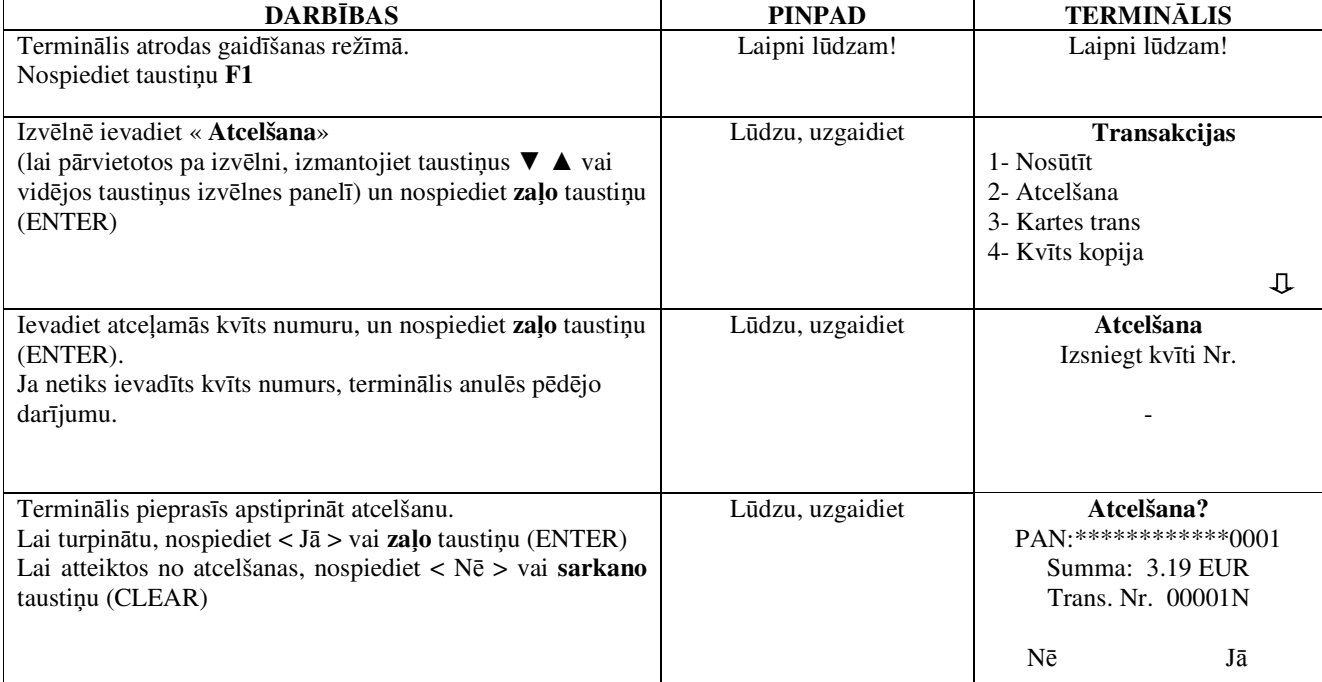

#### **Bezkontakta dar**ī**juma gad**ī**jum**ā **anul**ē**šanai termin**ā**lim karte nav vajadz**ī**ga!**

Terminālis uzsāks automātisko kontroli un ekrānā parādīsies sekojošie paziņojumi:

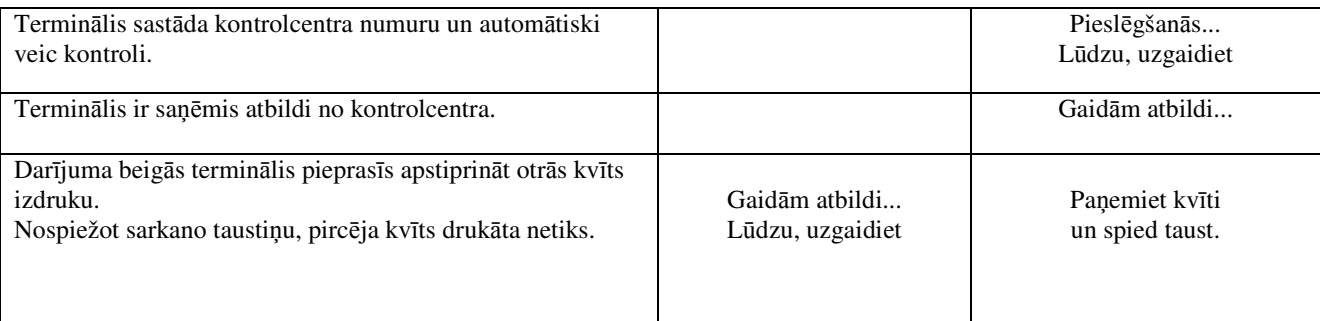

Darījuma atcelšana ir izpildīta.

#### **Piez**ī**mes:**

- Atcelt var tikai tos darījumus, kas atrodami termināļa atmiņā.
- Ja darījums ir atcelts jau agrāk, vai ja tā nav termināļa atmiņā (piemēram, tas ir nosūtīts uz banku kopā ar iepriekšējās dienas darījumiem), termināļa ekrānā parādīsies paziņojums: **Neatrada transakc… Spiediet taus.**

Pārdevēja kvīts Pircēja kvīts

KARTES APMAKSAS KVĪTS Terminals KOMPĀNIJA NOSAUKUMS ADRESE Reģ.: 12345673 Kase: 101 Termināls: HPC11111

> Maksājumu karte "Mastercard" Contactless

Mastercard AID: A0000000012345<br>PAN: \*\*\*\*\*\*\*\*\*\*\*\*\*0017 PAN: \*\*\*\*\*\* CID: 40 TC:95D248A23412E422 TVR: 0000000000 TSI:0000 CVMR:000000 **ATCELTS PIRKUMS** 

Kvīts:123456 Laiks:12.11.2013 13:28:04 Autoriz. nr.: 123223 T1

**Summa: -3.19 EUR** 

## KARTES APMAKSAS KVĪTS Terminals

KOMPĀNIJA NOSAUKUMS ADRESE Reģ.: 12345673 Kase: 101 Termināls: HPC11111 Maksājumu karte "Mastercard" Contactless Mastercard

AID: A0000000012345<br>PAN: \*\*\*\*\*\*\*\*\*\*\*\*\*0017 PAN: \*\*\*\*\* CID: 40 TC:95D248A23412E422 TVR: 0000000000 TSI:0000 CVMR:000000 **ATCELTS PIRKUMS** 

Kvīts:123456 Laiks:12.11.2013 13:28:04

Autoriz. nr.: 123223 T1 **Summa: -3.19 EUR**  Saglabājiet kvīti bilances bārbaudei

UZ redzēšanos!

## **3. DAR**Ī**JUMU VEIKŠANA AR MAGN**Ē**TISKO KARTI 3.1 P**Ā**RDOŠANA**

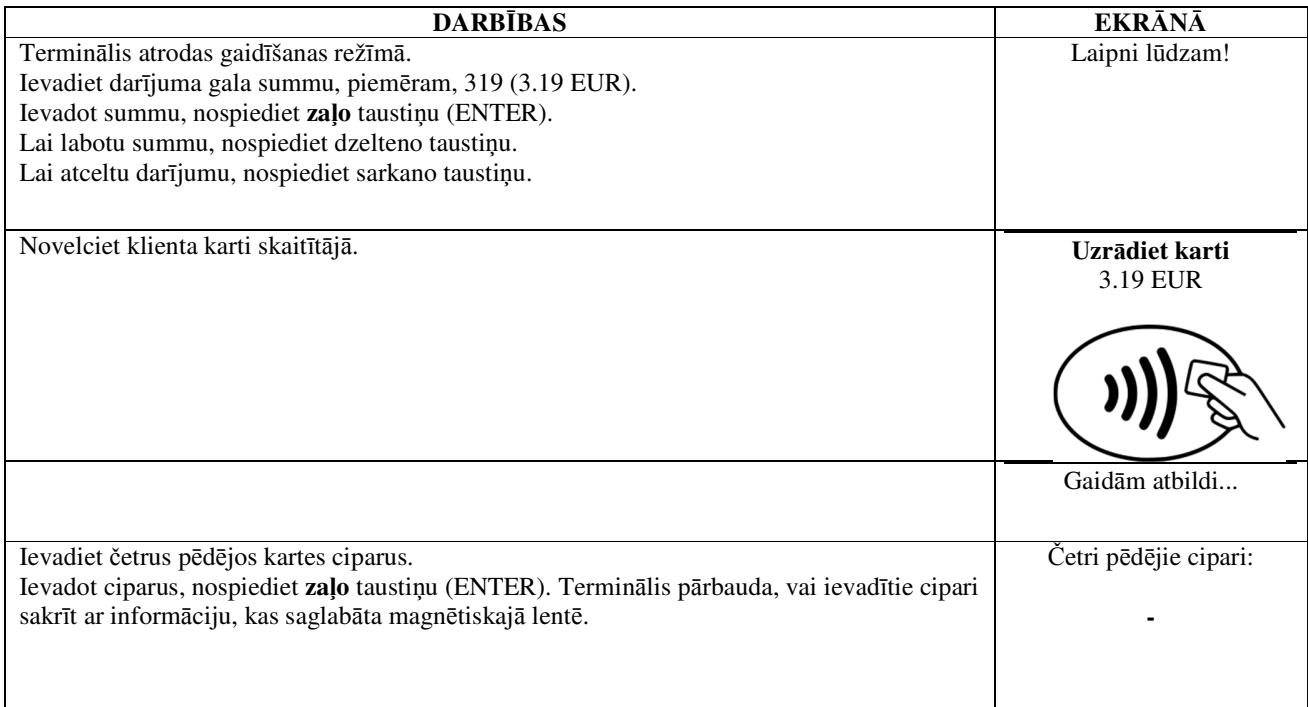

Terminālis uzsāks automātisko kontroli un ekrānā parādīsies sekojošie paziņojumi:

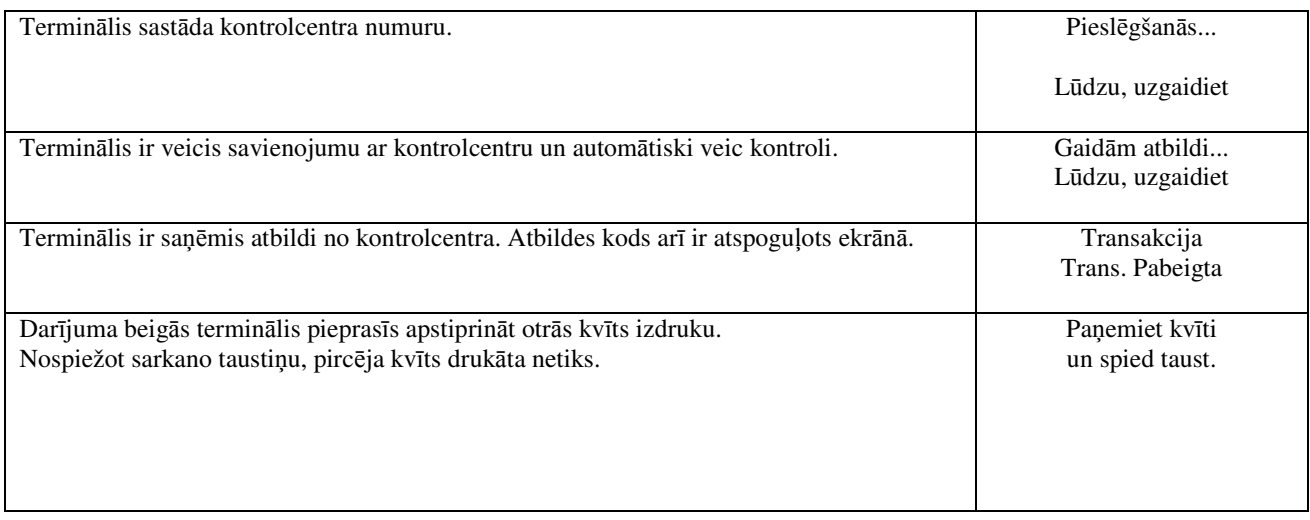

Darījums ir veiksmīgi izpildīts.

Pārdevēja kvīts Pircēja kvīts Pircēja kvīts Pircēja kvīts Pircēja kvīts Pircēja kvīts Pircēja kvīts Pircēja kv

 $\overline{1}$ 

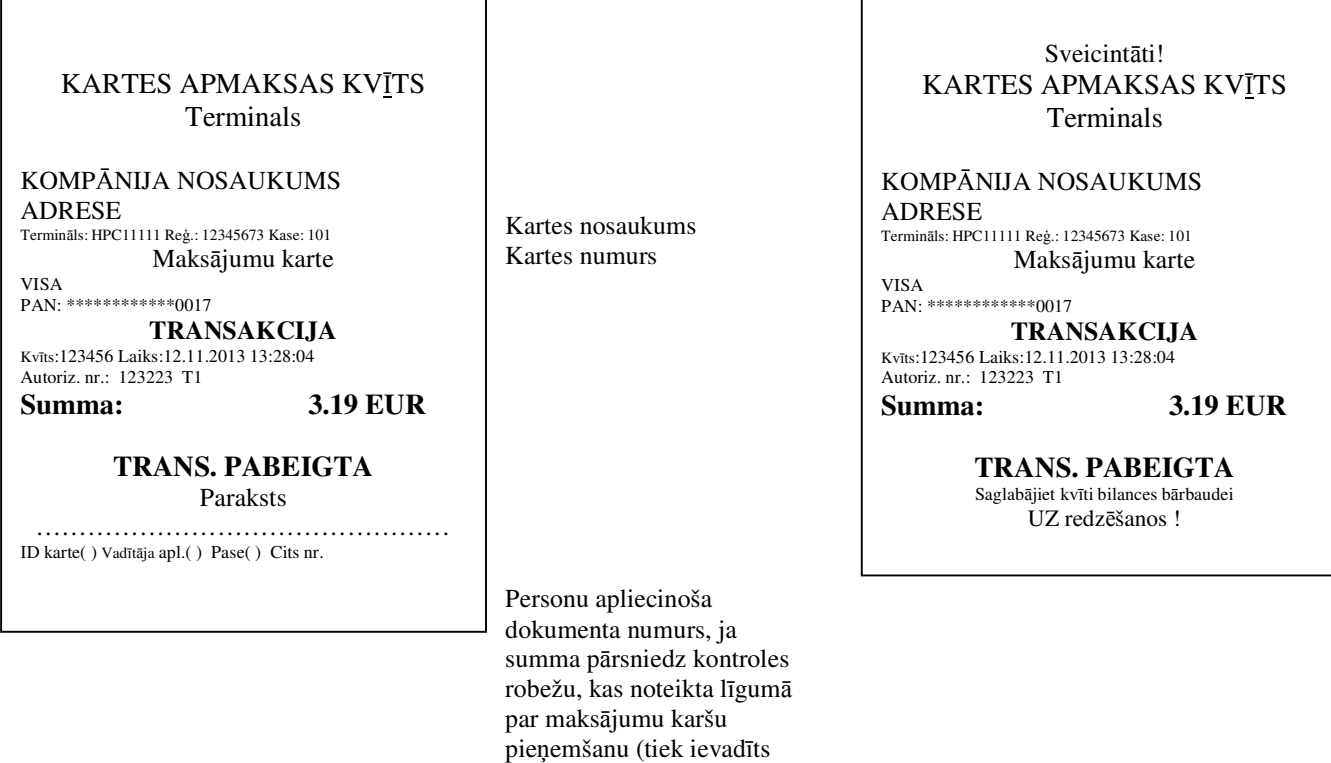

Ja kāda iemesla dēļ autorizācija nav veikta, tiks izdrukāts paziņojums par kļūdu ar kļūdas kodu un paskaidrojumu.

manuāli).

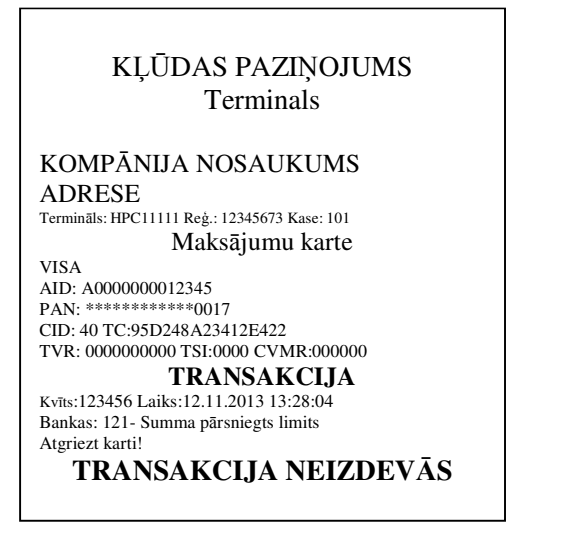

## **3.2 MUTISK**Ā **AUTORIZ**Ā**CIJA**

Mutiska autorizācija tiek veikta tāpat, kā ar čipkartēm. Sk. 1.2. punktu.

## **3.3 ATCELŠANA**

Lai atceltu darījumu, rīkojieties sekojoši:

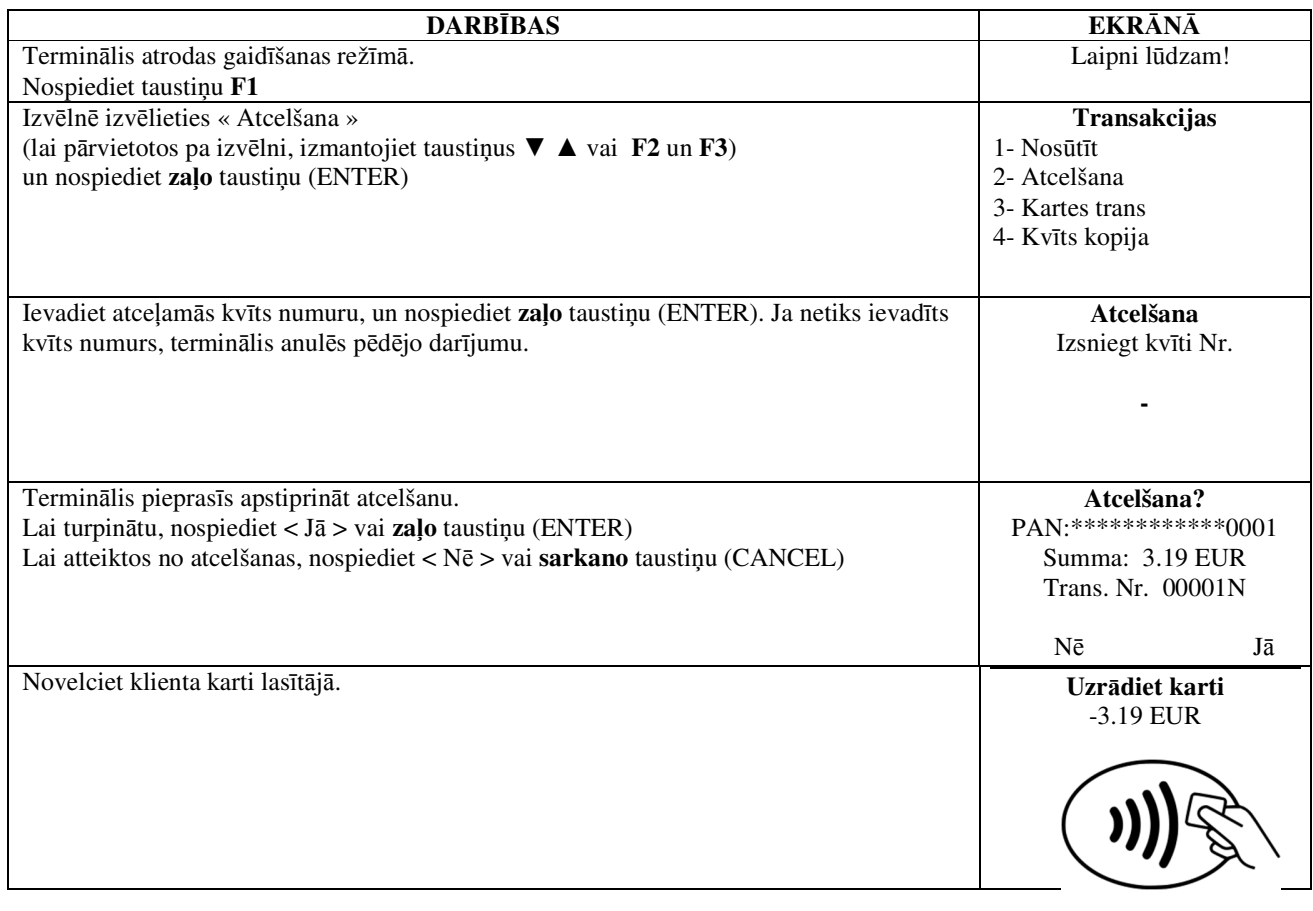

Terminālis uzsāks automātisko kontroli un ekrānā parādīsies sekojošie paziņojumi:

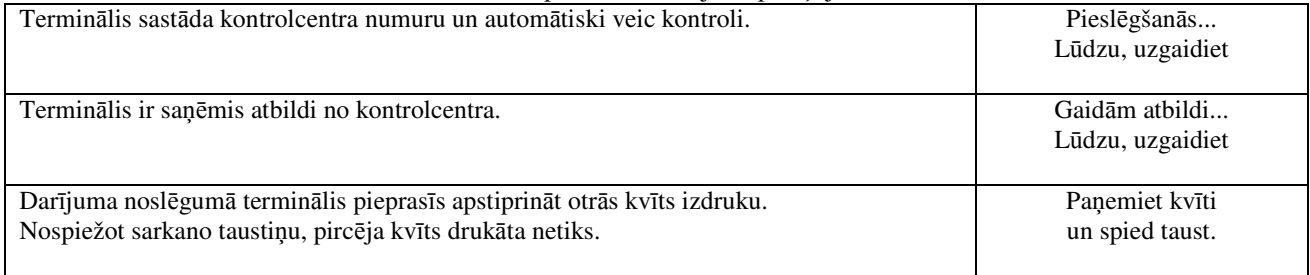

Darījuma atcelšana ir izpildīta.

Pārdevēja kvīts Pircēja kvīts

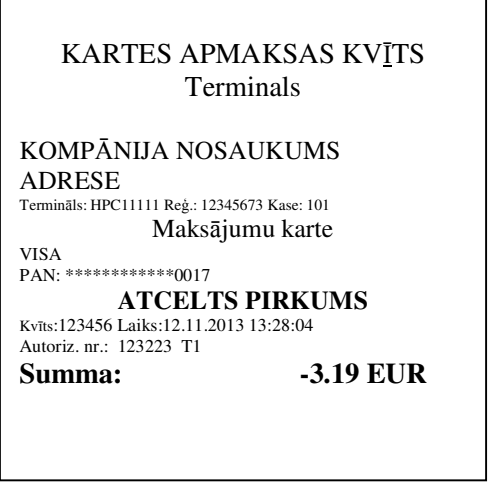

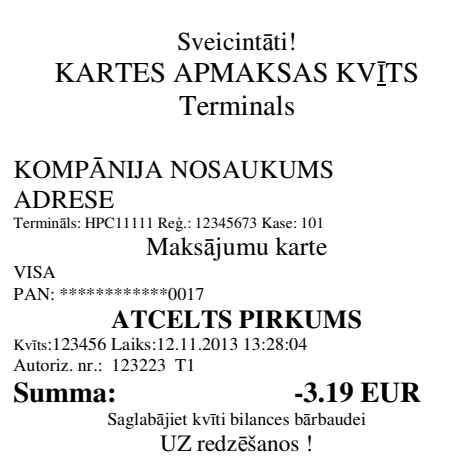

#### **Piez**ī**mes.**

- Atcelt var tikai tos darījumus, kas atrodami termināļa atmiņā.
- Ja darījums ir atcelts jau agrāk, vai ja tā nav termināļa atmiņā (piemēram, tas ir nosūtīts uz banku kopā ar iepriekšējās dienas darījumiem), termināļa ekrānā parādīsies paziņojums: **Neatrada transakc… Spiediet taus.**

#### **4. ATK**Ā**RTOTA IZDRUKA**

Nepieciešamības gadījumā terminālis var izdrukāt kvīts kopiju.

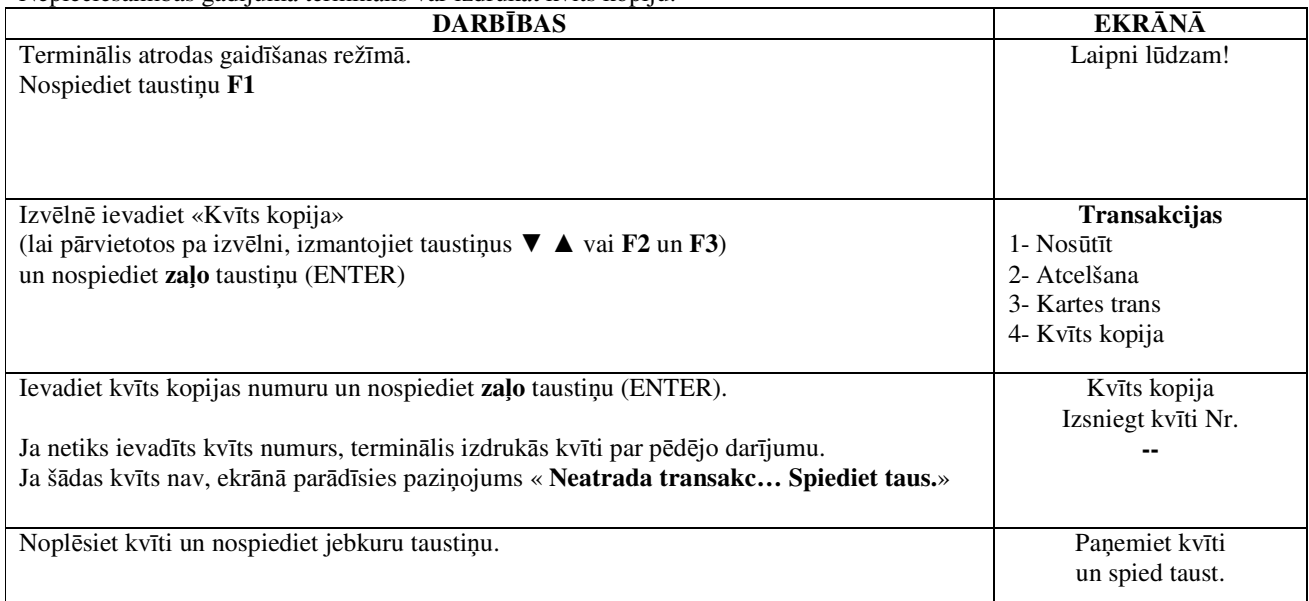

**Piez**ī**me** 

• Atkārtoti izdrukāt var tikai to darījumu kvītis, kas veikti attiecīgo dienas laikā.

## **5. ATSKAITES**

Ē

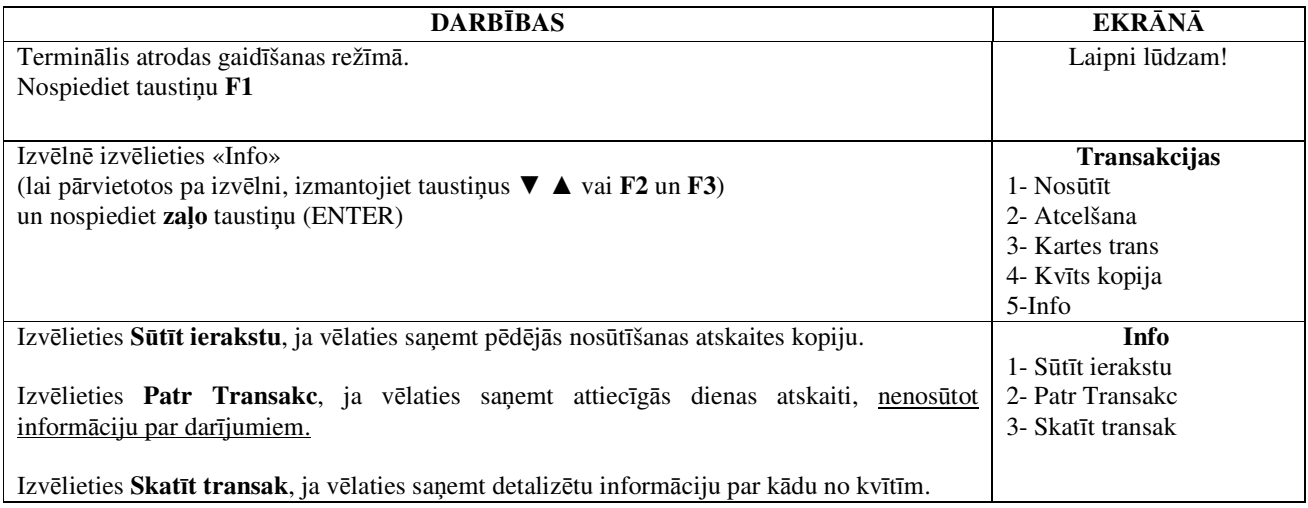

## **6. DIENAS BEIG**Ā**S 6.1 AUTOM**Ā**TISKA DAR**Ī**JUMU NOS**Ū**T**Ī**ŠANA**

Dienas laikā veiktos darījumus var nosūtīt bankai automātiski vai manuāli. Automātiskā nosūtīšana notiek terminālī norādītajā laikā. Automātiskās nosūtīšanas laikā veikt darījumus nevar!

Saziņas seansa beigās terminālis izdod atskaiti par nosūtīto informāciju, norādot izpildīto darījumu skaitu un kopējo summu.

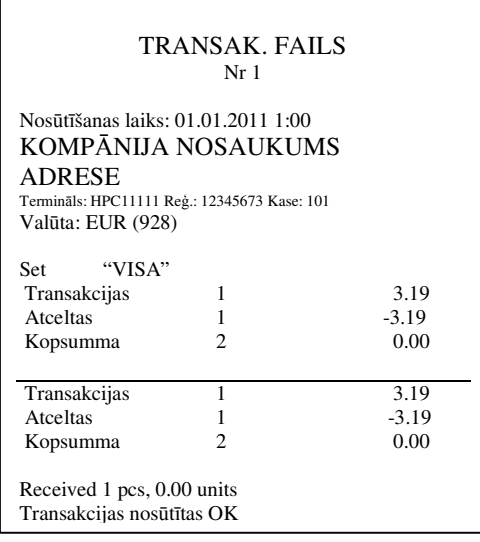

#### **UZMAN**Ī**BU! JA ATSKAITES BEIG**Ā**S IR NODRUK**Ā**TS PAZI**Ņ**OJUMS PAR K**ĻŪ**DU, DAR**Ī**JUMI L**Ī**DZ BANKAI NAV NON**Ā**KUŠI!**

Automātiskā nosūtīšana netiek izpildīta, ja:

- Pēc pēdējās atskaites nosūtīšanas darījumi nav izpildījušies
- Nosūtīšana nav notikusi, jo terminālis nav bijis pieslēgts barošanas tīklam, vai termināļa izmantotā tālruņa līnija ir bijusi aizņemta.

#### **Ja autom**ā**tisk**ā **nos**ū**t**ī**šana nav izdevusies, j**ū**s varat:**

#### • NOSŪTĪT INFORMĀCIJU PAR DARĪJUMIEM MANUĀLI

**Uzman**ī**bu! Ja inform**ā**ciju par dar**ī**jumiem neizdodas nos**ū**t**ī**t vair**ā**kas dienas, sazinieties ar Nets Estonia klientu atbalsta dienestu.** 

## **6.2 MANU**Ā**LA DAR**Ī**JUMU NOS**Ū**T**Ī**ŠANA**

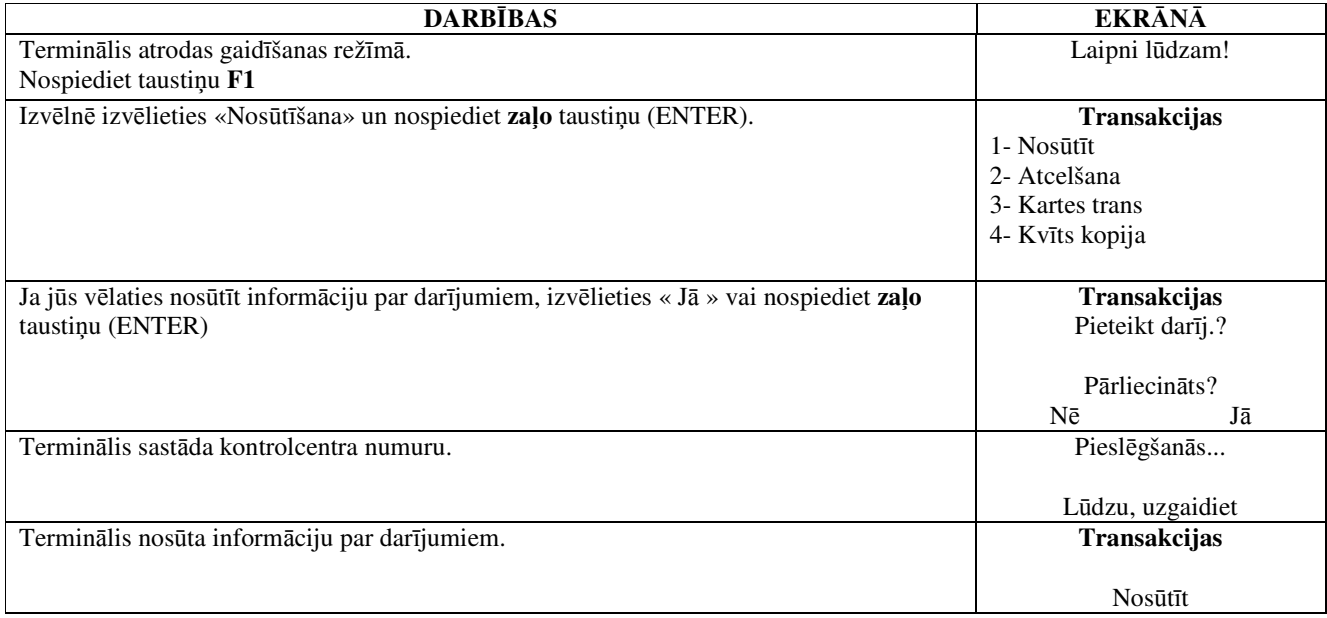

Saziņas seansa beigās terminālis izdod atskaiti par nosūtīto informāciju, norādot izpildīto darījumu skaitu un kopējo summu.

## **7. PAP**Ī**RA RULL**Ī**ŠA NOMAI**Ņ**A**

Papīra rullīti ir nepieciešams nomainīt, ja kvītī parādās sarkana svītra. Izmantojiet tikai speciālu termopapīru.

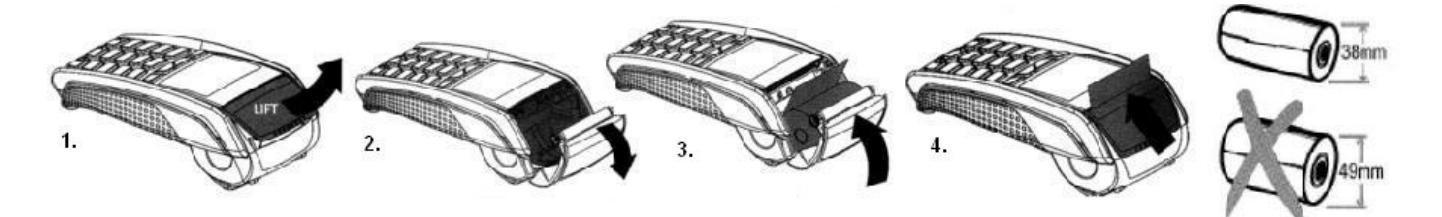

- 1.-2. Atveriet rullīša nodalījuma vāciņu
- 3. Ievietojiet papīra rullīti
- 4. Aizveriet vāciņu un noplēsiet lieko papīru.